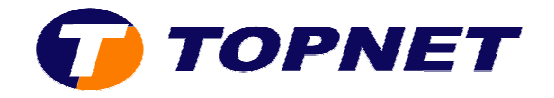

# **Sélection du canal Wifi et changement du nom SSID sur le modem HG530**

1. Accédez à l'interface du modem via l'adresse **192.168.1.1**

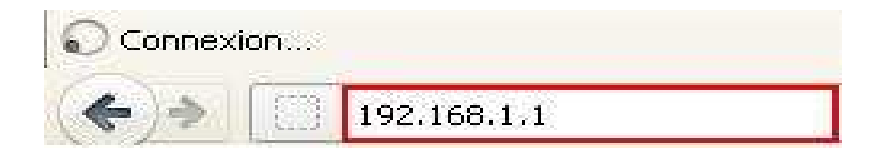

2. Saisissez « **topadmin** » comme *Utilisateur* et *Mot de passe* puis cliquez sur « **OK** »

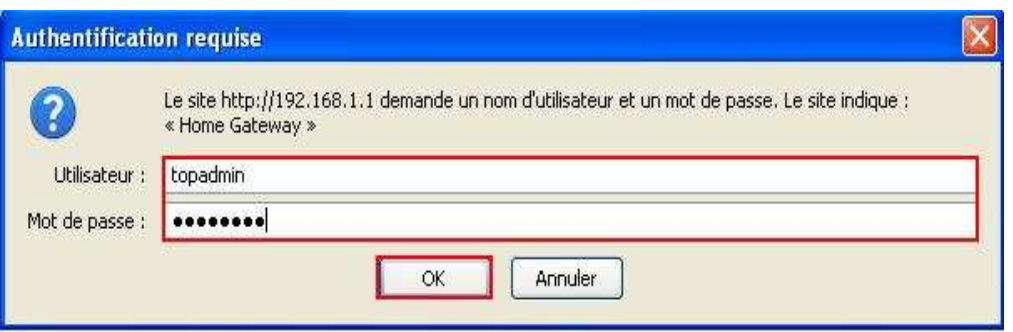

3. Cliquez sur « **Strandard** »

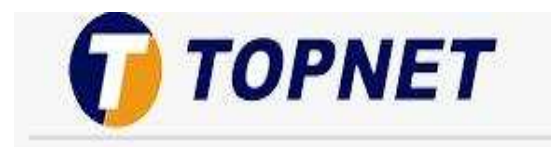

**Achieving Together** 

### **HG530**

- E Statut
- $\boxplus$  Standard
- E Avancé
- **⊕** Configuration

# Informations système

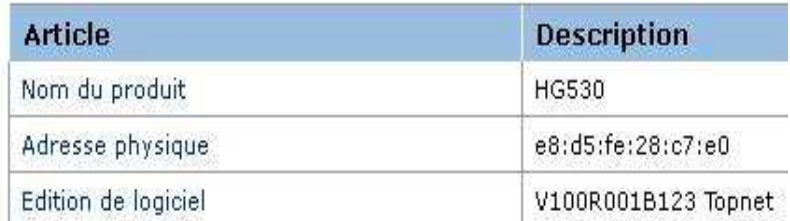

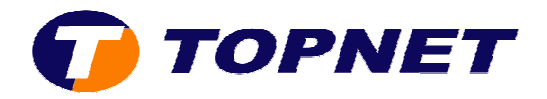

## 4. Cliquez sur « **Réseau local sans fil** »

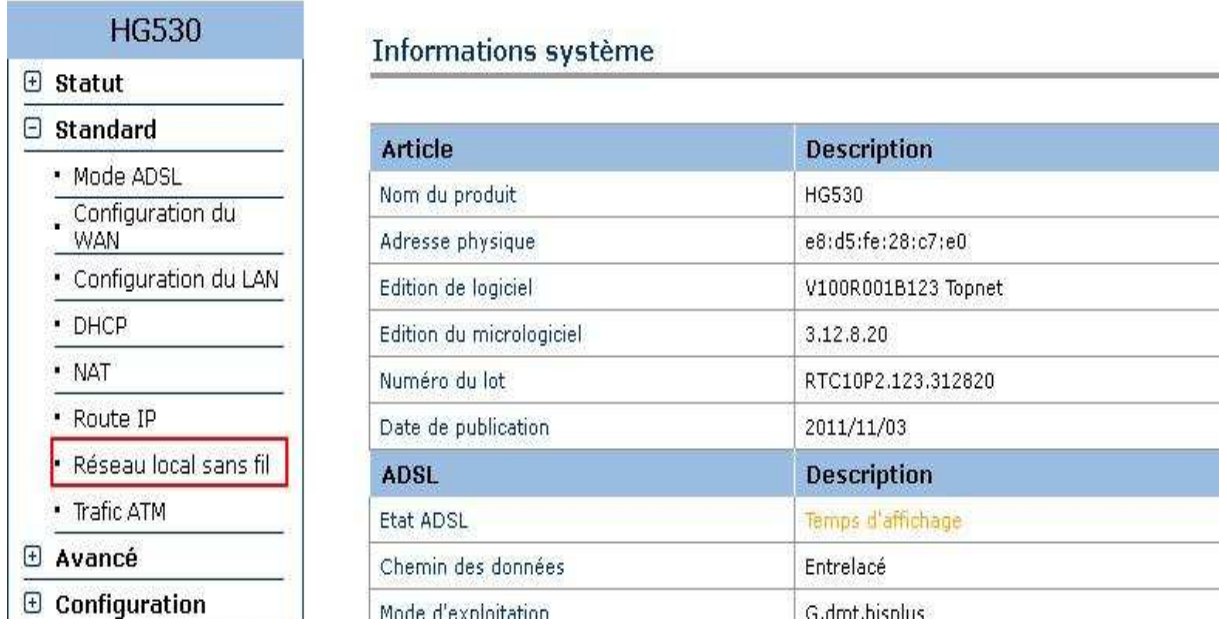

5. Sélectionnez « **Tunisie** » dans la liste déroulante des choix de la rubrique « **ID du canal** »

#### Réseau local sans fil

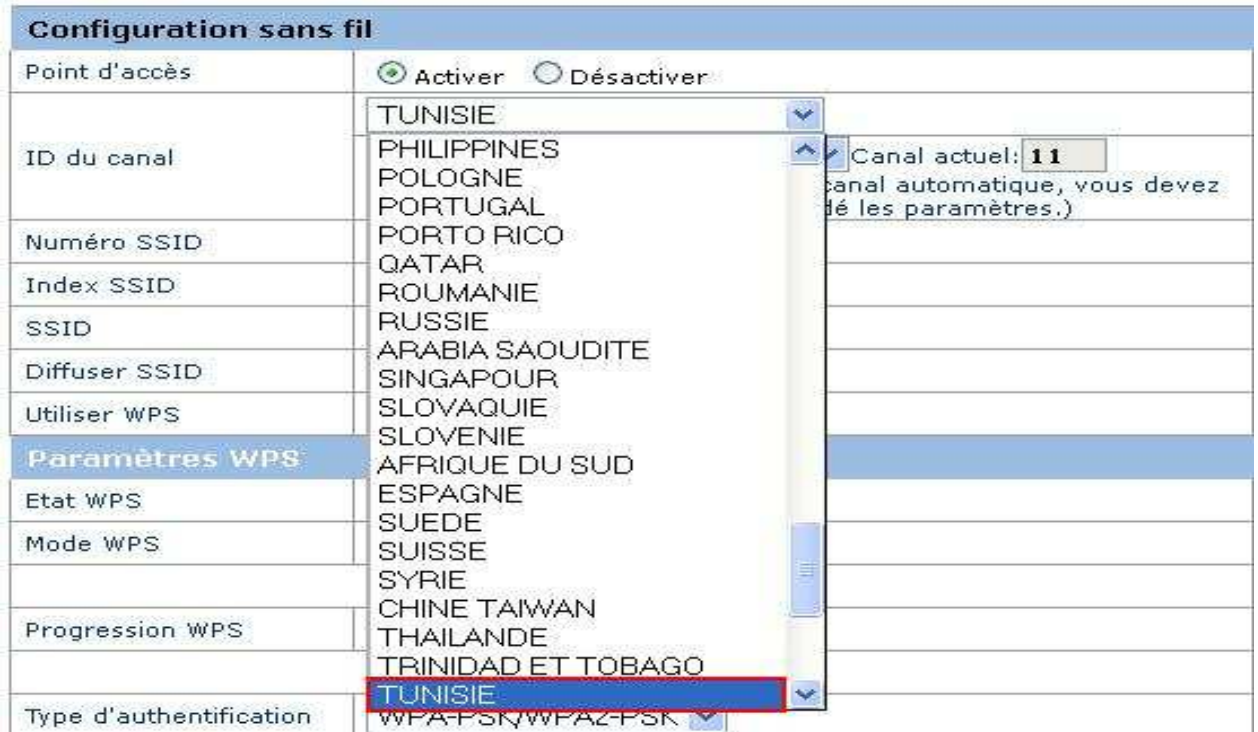

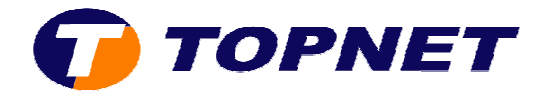

6. Sélectionnez le canal Wifi voulu (**de 1 à 13**) dans la liste déroulante des choix de la rubrique « **ID du canal** »

#### Réseau local sans fil

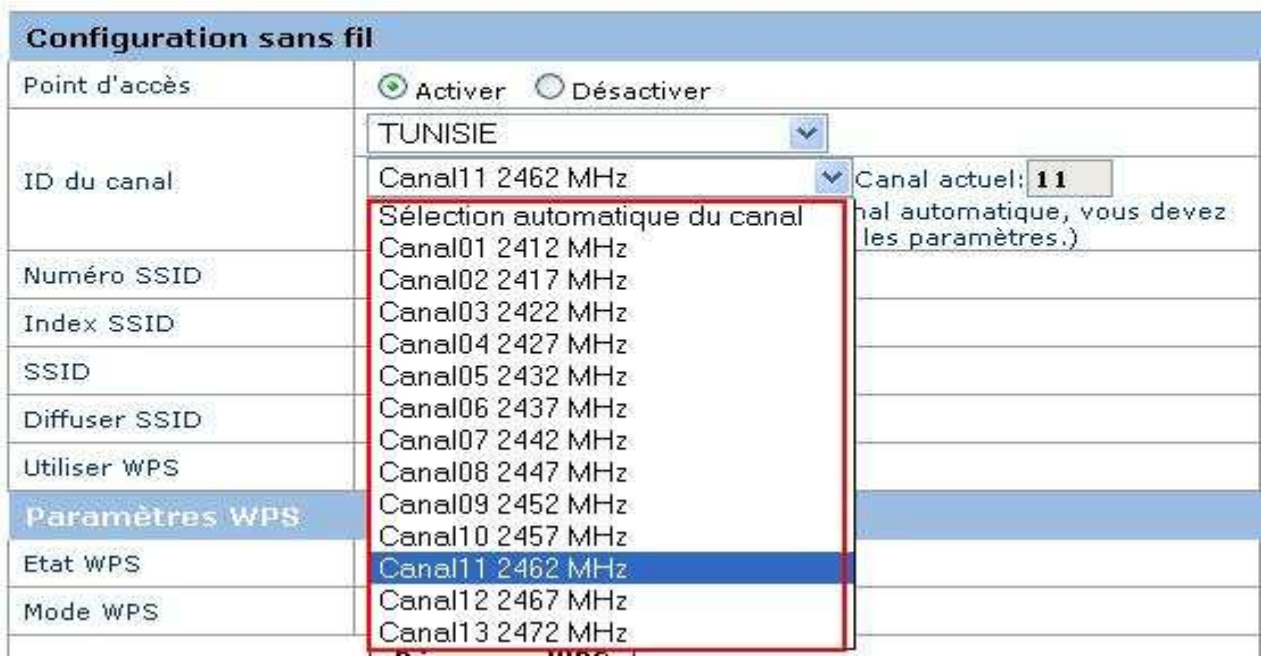

7. Saisissez le nom de *votre réseau sans fil* dans le champ « **SSID** »

## Réseau local sans fil

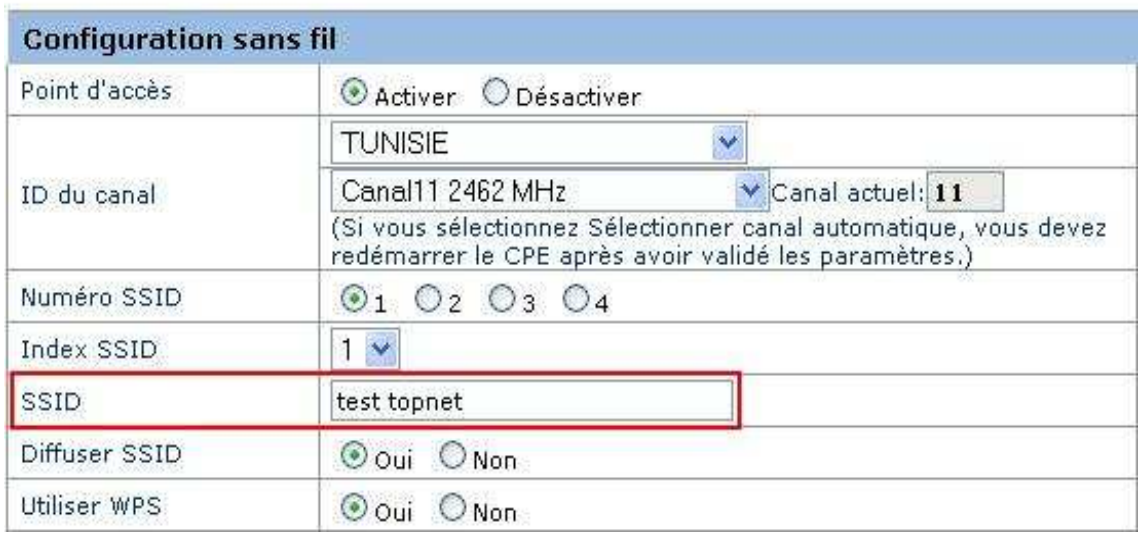

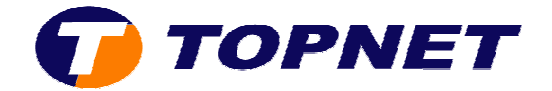

8. Cliquez sur « **Soumettre** » en bas de la page pour enregistrer les modifications effectuées.

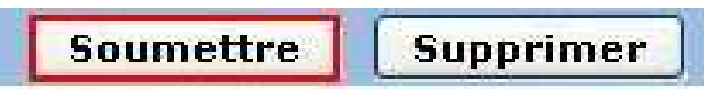